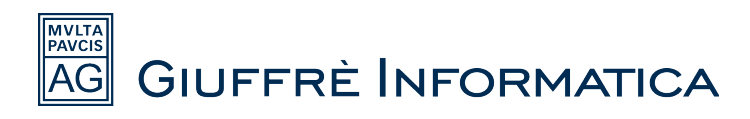

# **Guida per attivazione macro di Cliens in Outlook**

#### **Fase 1 – Installazione in Cliens**

Per prima cosa accertarsi di avere Outlook chiuso o se così non fosse procedere appunto alla sua terminazione. Eseguiamo Cliens e clicchiamo sulla voce **Testi** in alto nella barra dei menù. Clicchiamo poi sulla voce **Installa macro per Office/OpenOffice** nel menù a tendina come illustrato in figura.

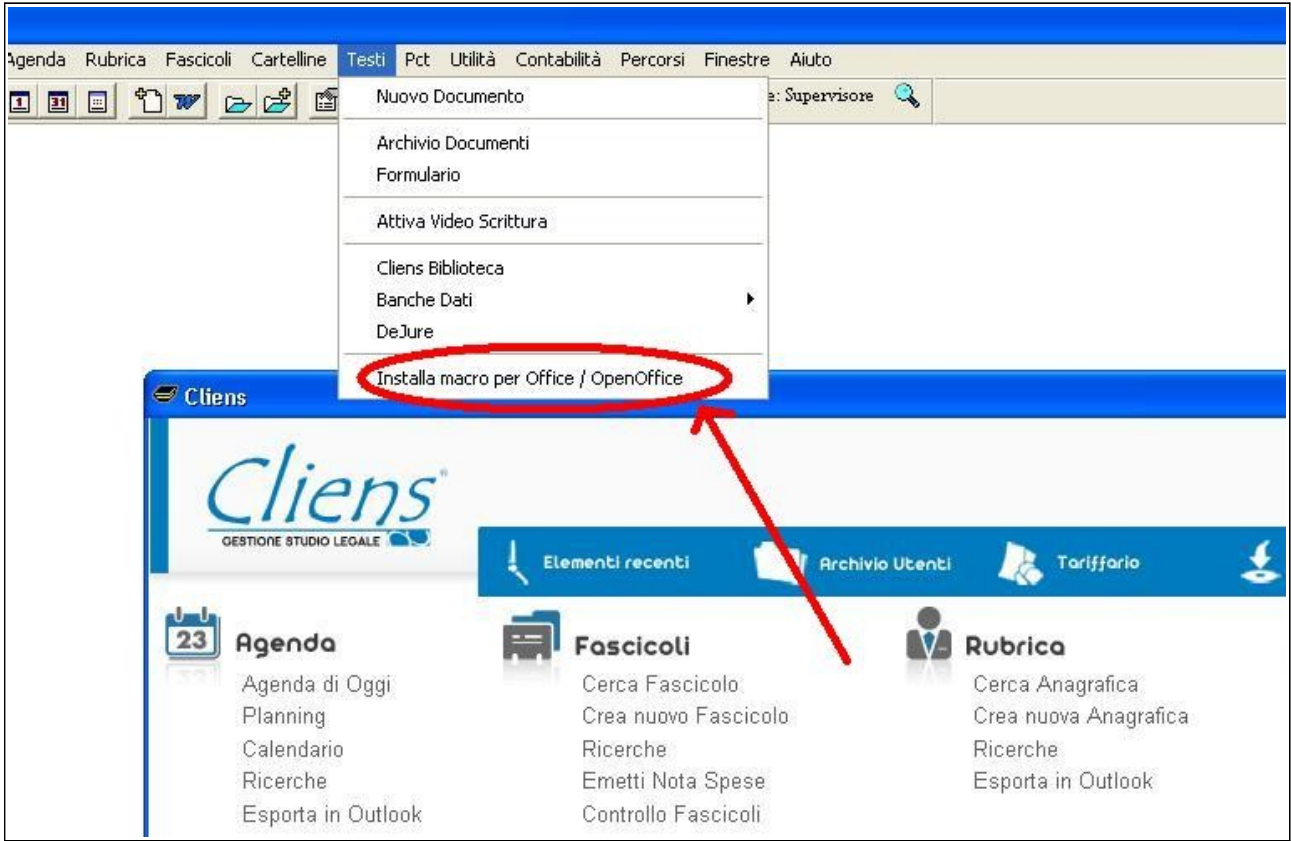

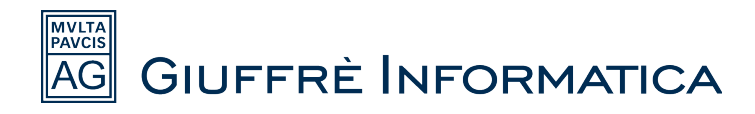

Dopo aver completato i passaggi precedenti si aprirà un'ulteriore finestra contenete tre checkbox, spuntiamo soltanto il quadratino **Installa macro per Microsoft Outlook (vers. 2000 o successiva)** e clicchiamo sulla scritta **Installa**.

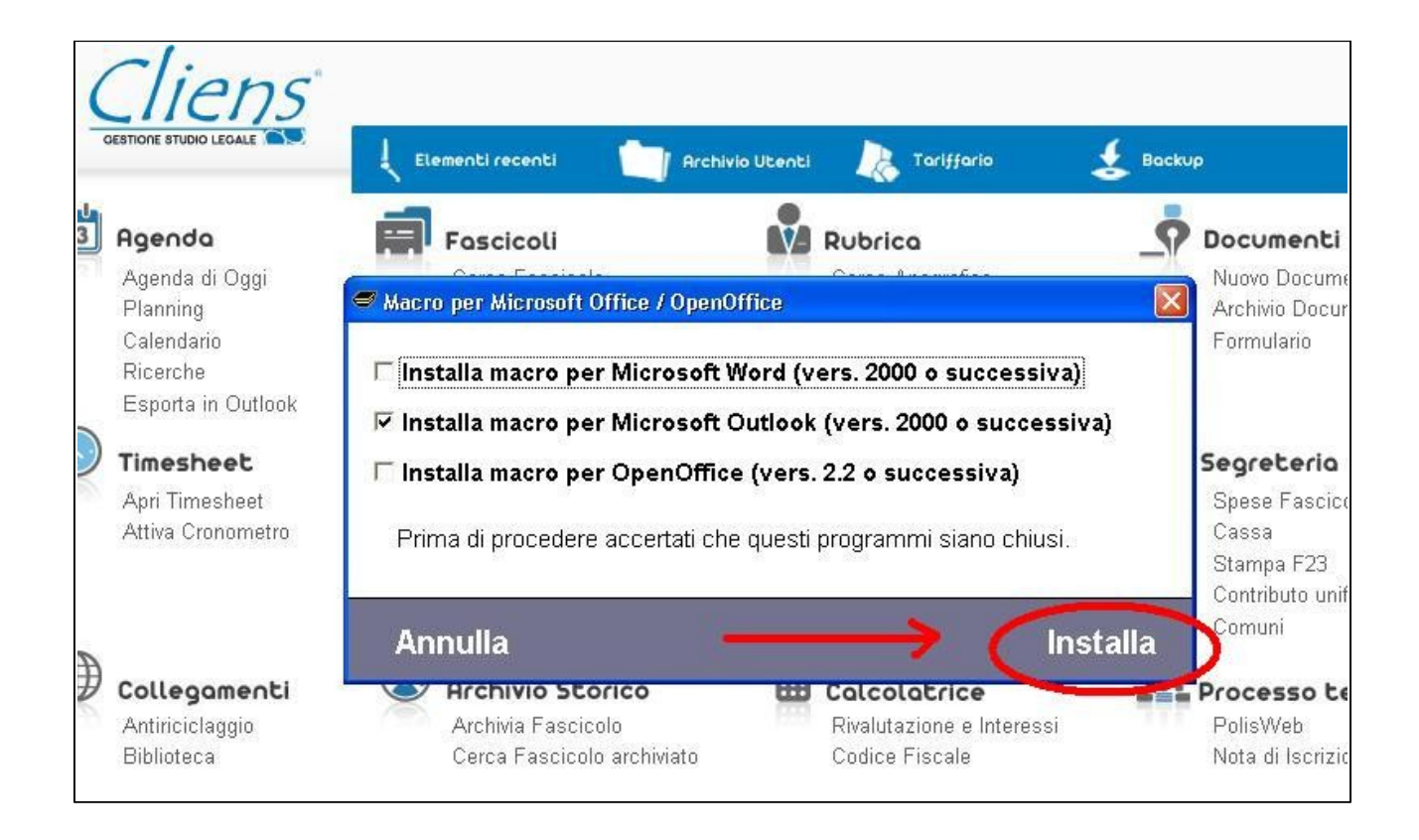

Dopo qualche secondo di attesa l'installazione solitamente verrà completata senza restituire nessun tipo di messaggio. Nel caso in cui invece venga segnalato che sono già presenti delle macro in outlook, si dovrà procedere a sovrascrivere le vecchie macro con le nuove di cliens, tenendo presente che così facendo le vecchie macro verrano rimpiazzate e non saranno quindi più utilizzabili. Procediamo verificando che l'operazione sia andata a buon fine. Apriamo Outlook e assicuriamoci che nella barra dei menù in alto sia presente la voce **Cliens** e che le macro contenute all'interno siano effettivamente funzionanti.

Se nella barra dei menù non è presente la voce Cliens o se le macro contenuto all'interno non sono ancora funzionanti, passare alla fase 2 ovvero all'installazione manuale delle macro, altrimenti l'installazione è stata completata con successo.

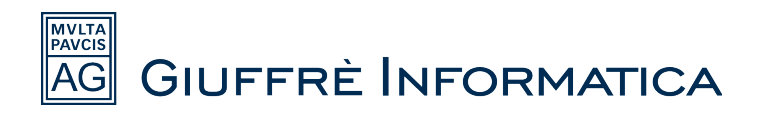

## **Fase 2 – Installazione Manuale**

- Chiudere Cliens ed Outlook nel caso risultassero aperti.
- Cliccare sul pulsante **Start** di Windows.
- Cliccare **Impostazioni**.

.

• ed infine **Pannello di controllo**.

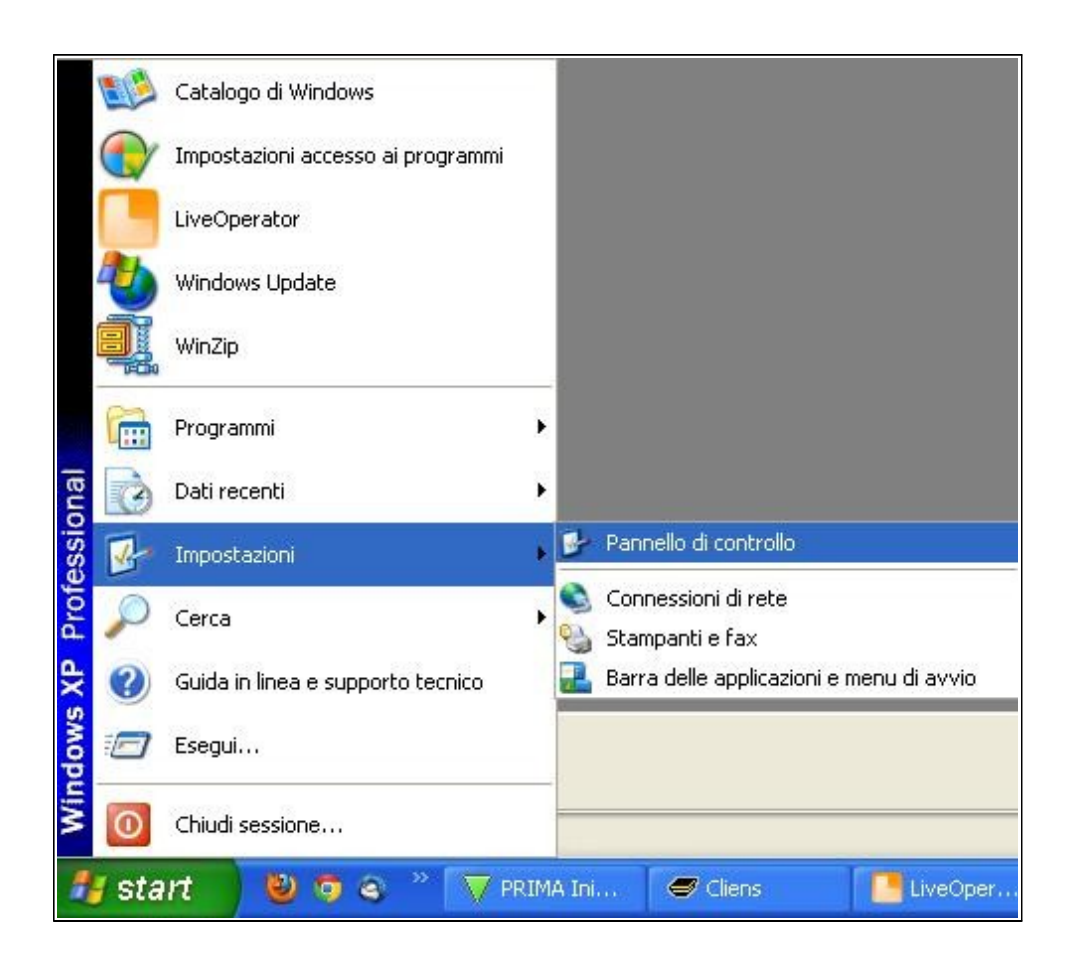

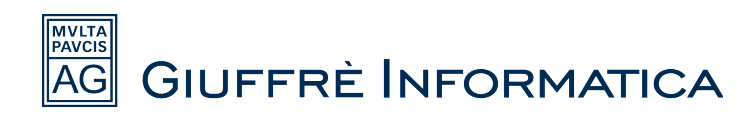

• Accedere in **Opzioni Cartella**.

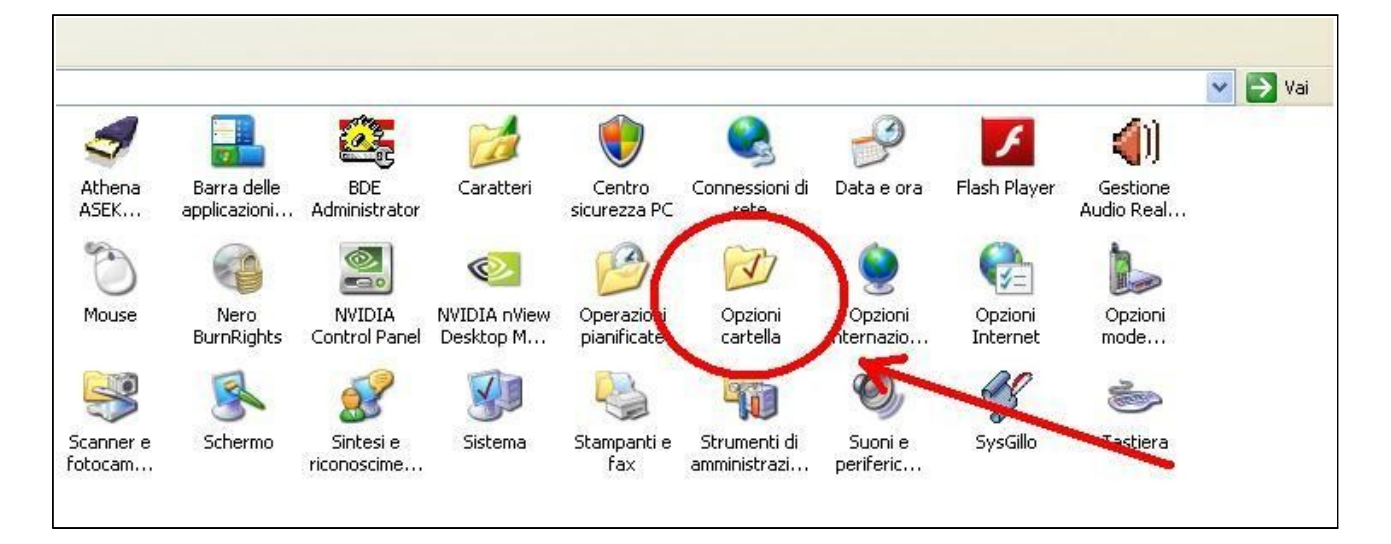

- Selezionare la scheda **Visualizzazione** in alto.
- Assicurarsi che sia presente la spunta su **Visualizza cartelle e file nascosti** e fare applica e poi ok.

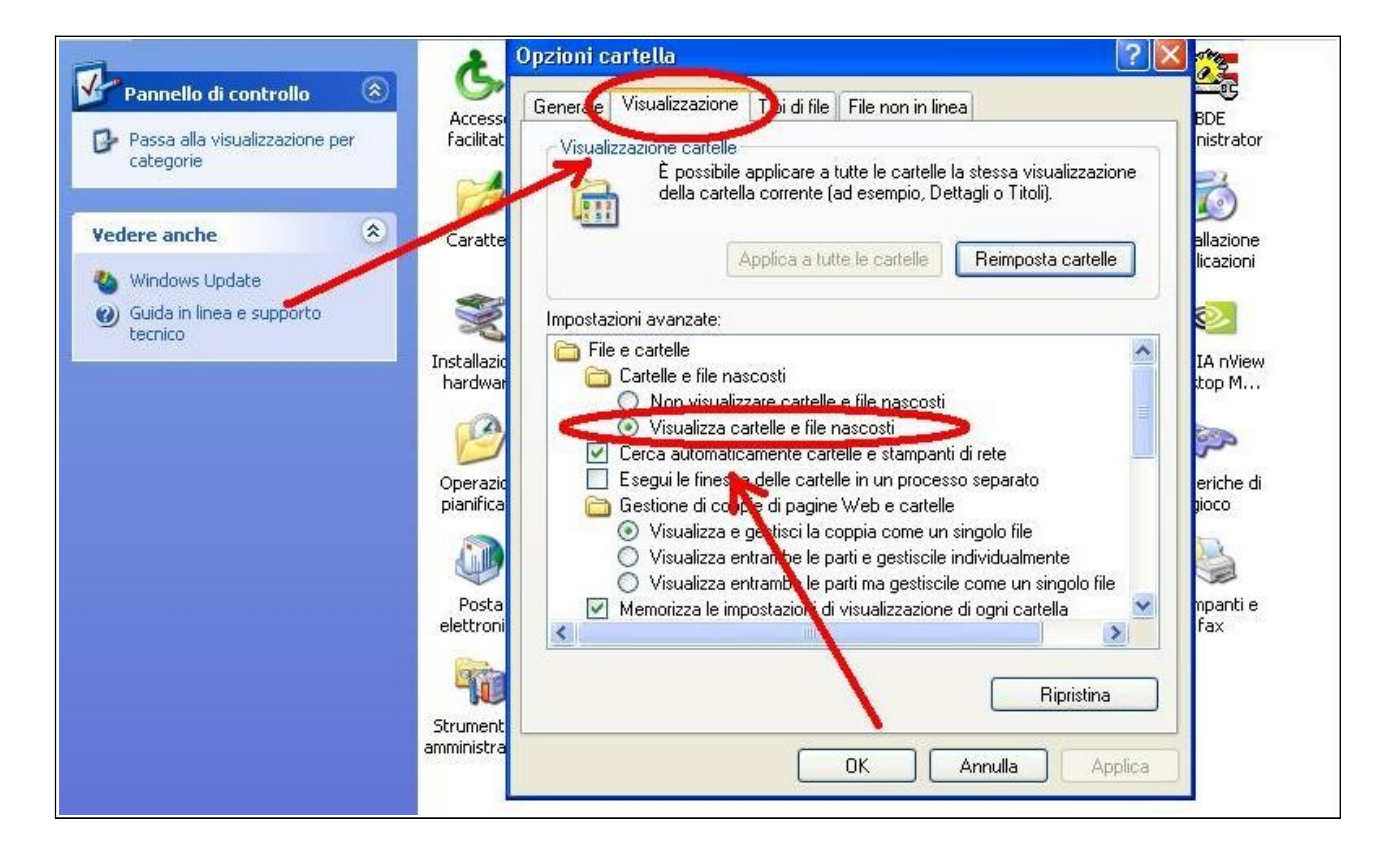

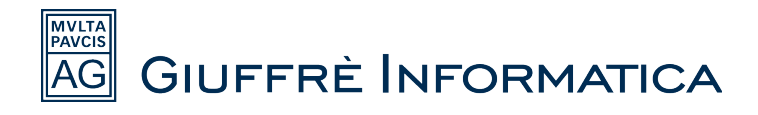

A questo punto chiudere le finestre del pannello di controllo aperte e visualizzare il proprio desktop. Fare tasto destro del mouse sopra **l'icona di Cliens**, cliccare sulla voce **Proprietà** ed infine su **Trova destinazione** (in windows xp) oppure **Apri percorso file** (in windows vista o windows 7).

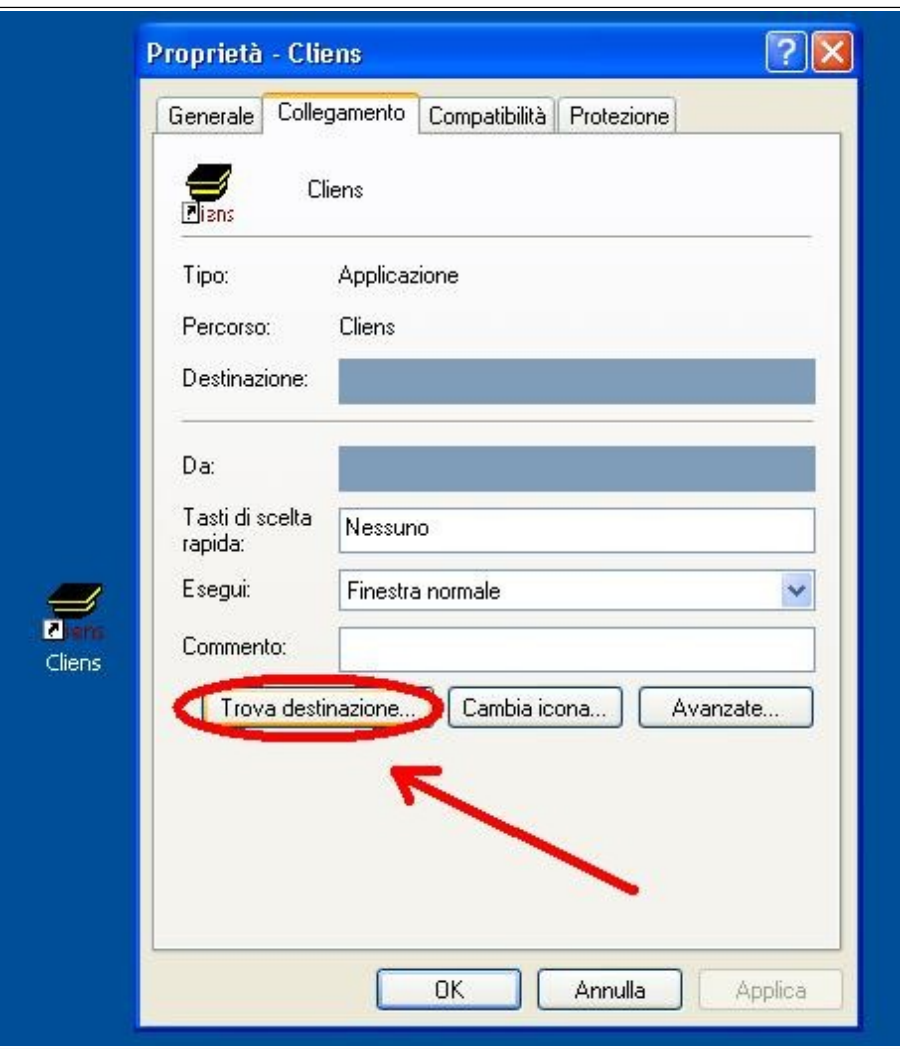

Così facendo ci troveremo all'interno della cartella di installazione di Cliens. Apriamo la sottocartella **win** e selezionamo i file:

- **VbaProject.OTM**
- **outcmd.dat**

-

Mentre sono entrambi selezionati cliccare col tasto destro del mouse sopra uno dei due e fare **Copia**.

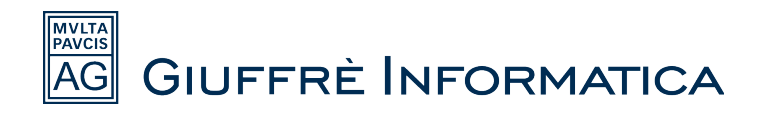

Una volta copiati questi file seguire gli ultimi passaggi specificati in seguito a seconda della tipologia di sistema operativo utilizzato (**Windows Xp, Windows Vista o Windows 7**).

#### **Installazione Manuale su Windows XP**

Accedere in:

- **Risorse del Computer**
- Disco locale **C:\**
- Cartella **Documents and Settings**
- Cartella **<nome utente attuale>** (Nome utente attuale è il nome dell'utente che sta usando il pc in questo momento e che solitamente viene richiesto all'avvio di windows insieme ad una password.)

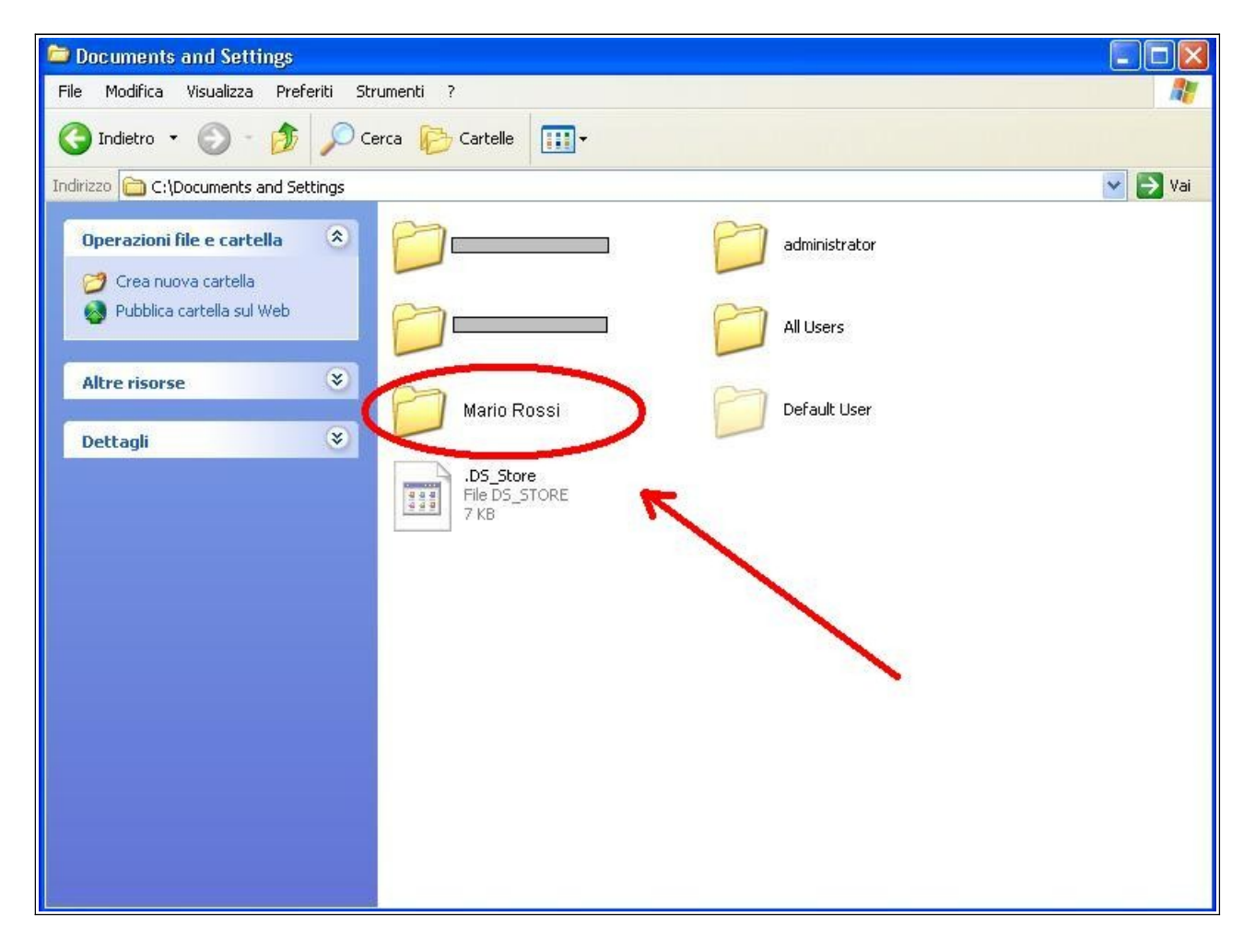

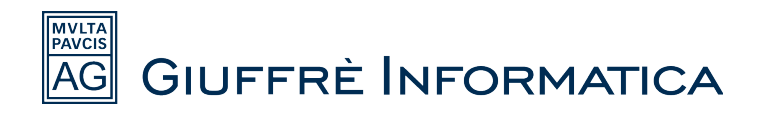

- Cartella **Dati Applicazioni**
- Cartella **Microsoft**
- Cartella **Outlook**

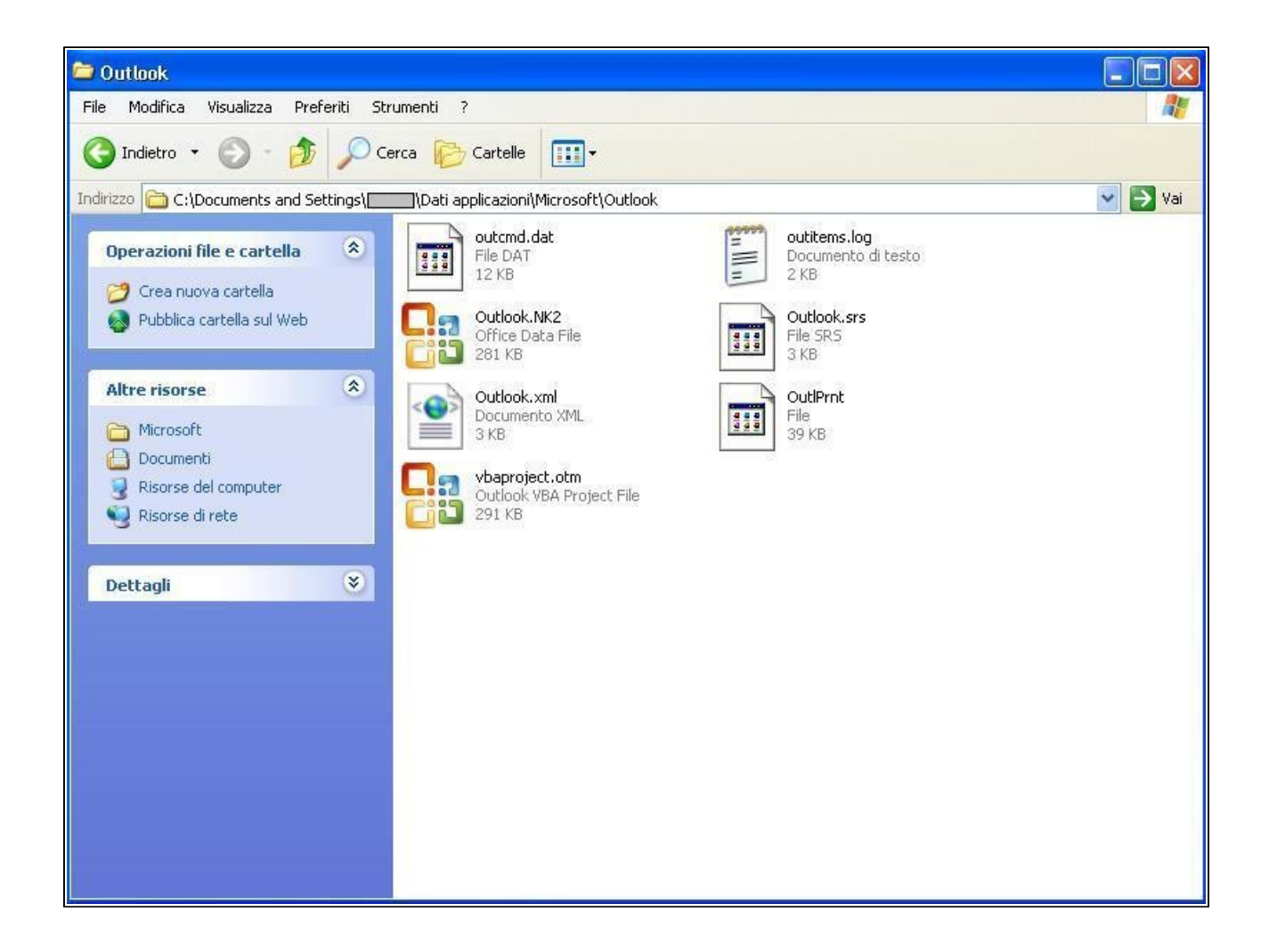

Ora che siamo giunti all'interno della cartella di Outlook incolliamo i file che precedentemente avevamo copiato dalla cartella Cliens (**VbaProject.OTM** e **outcmd.dat**). Eventualmente qualora venga richiesto sovrascrivere i vecchi file già esistenti.

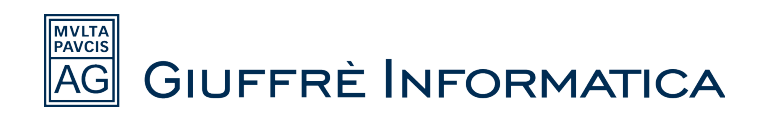

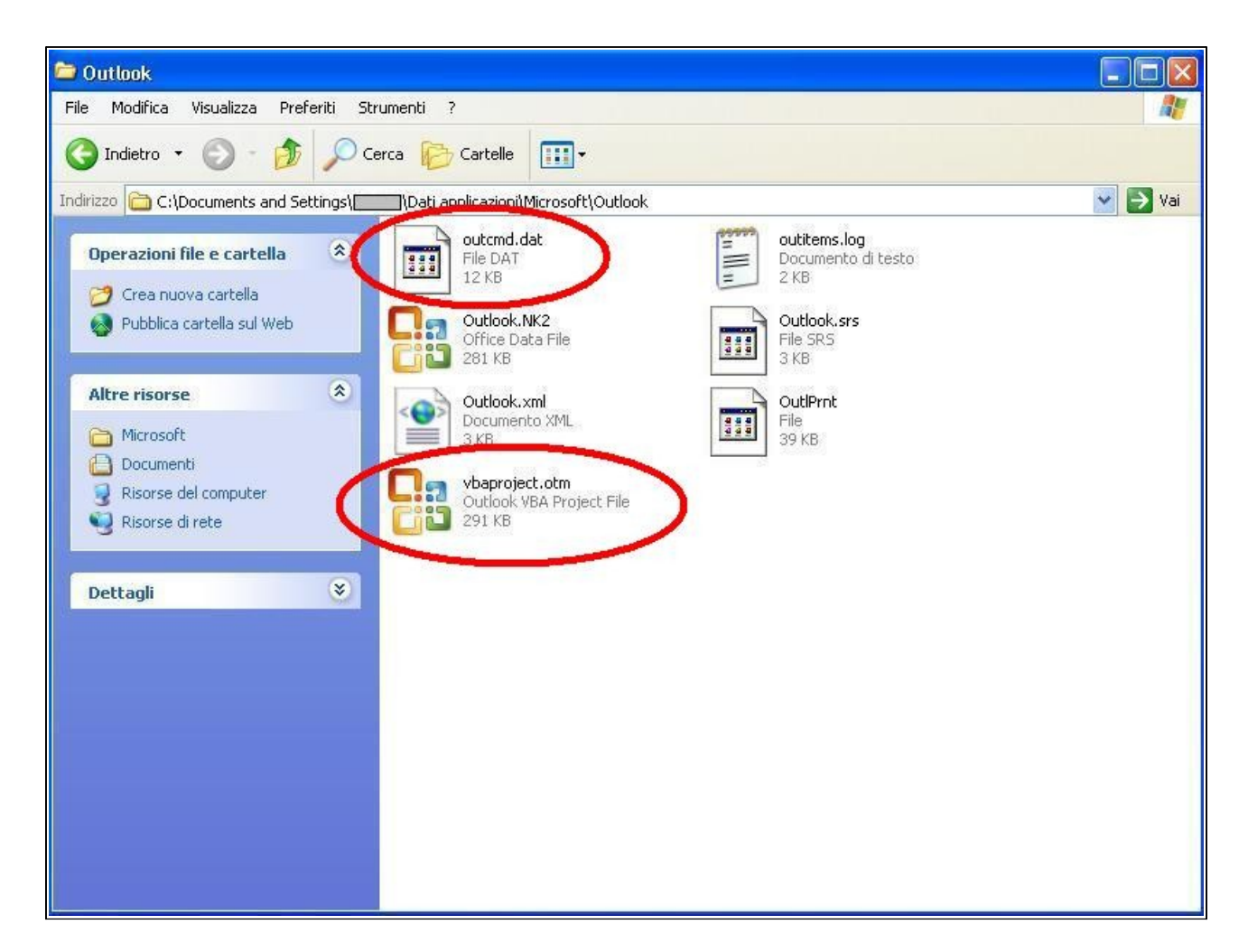

Giunti a questo punto apriamo di nuovo Cliens ed Outlook.

In particolare in quest'ultimo dovrebbe essere visibile nella barra dei menù in alto la voce **Cliens**. Aprendola e provando a lanciare una delle macro (**attiva cliens, salva in cliens**, etc..) potremmo quindi controllare se effettivamente l'installazione manuale è andata a buon fine.

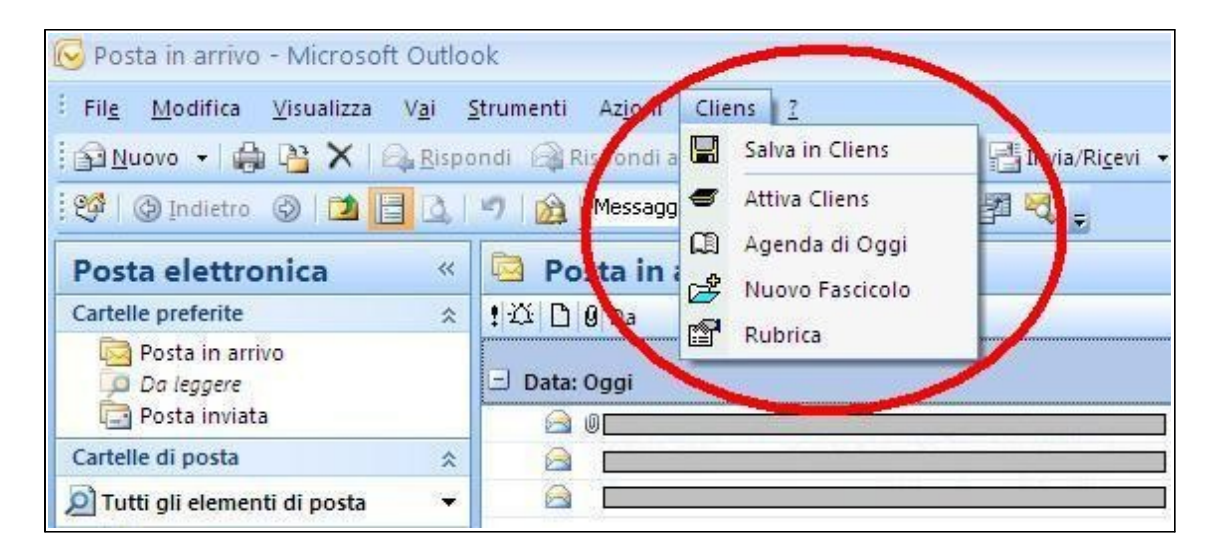

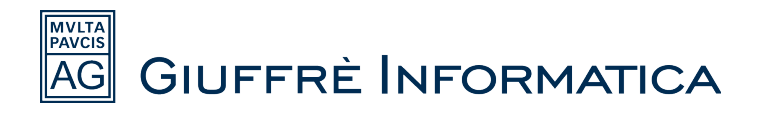

## **Installazione Manuale su Windows Vista / Windows 7**

Accedere in:

- **Computer**
- Disco locale **C:\**
- Cartella **Utenti**
- Cartella **<nome utente attuale>** (Nome utente attuale è il nome dell'utente che sta usando il pc in questo momento e che solitamente viene richiesto all'avvio di windows insieme ad una password).
- Cartella **AppData**
- Cartella **Roaming**
- Cartella **Microsoft**
- Cartella **Outlook**

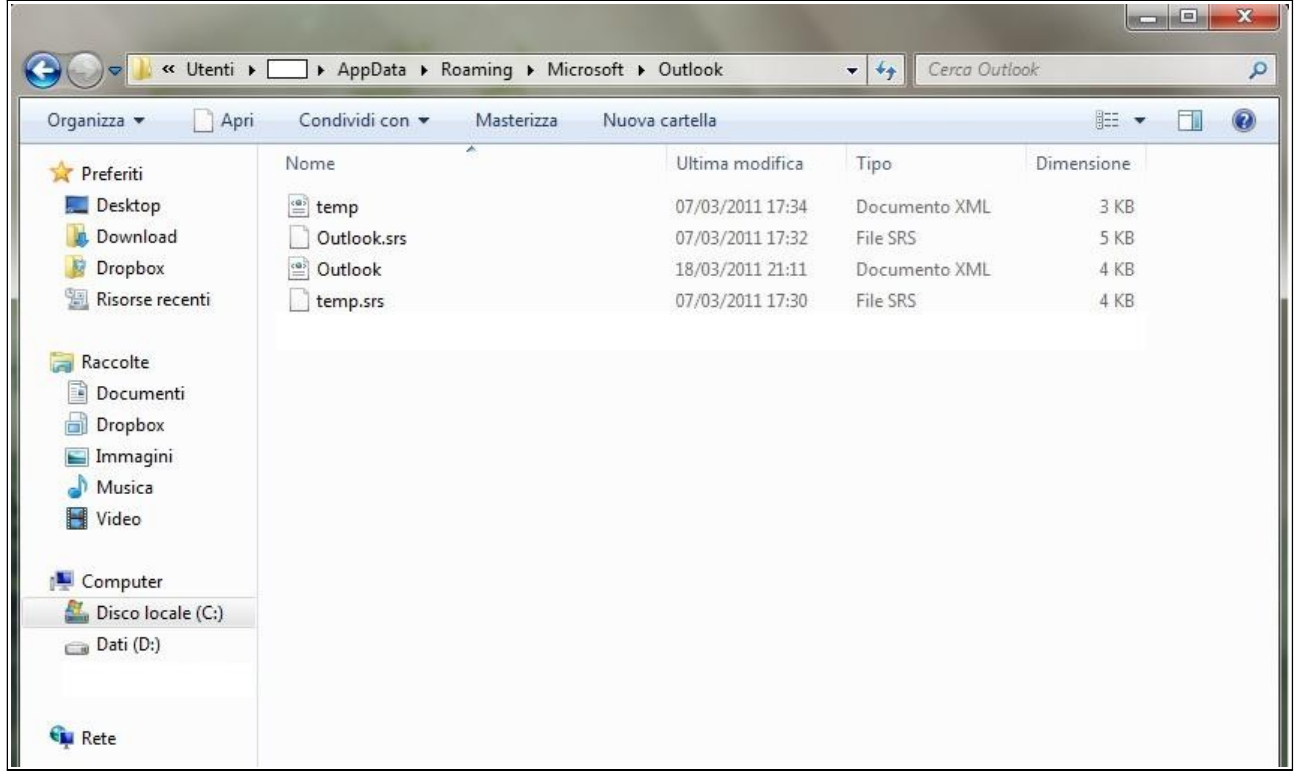

Ora che siamo giunti all'interno della cartella di Outlook incolliamo i file che precedentemente avevamo copiato dalla cartella Cliens (**VbaProject.OTM** e **outcmd.dat**).

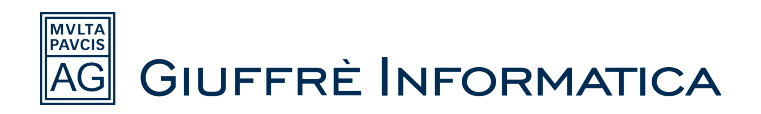

Eventualmente qualora venga richiesto sovrascrivere i vecchi file già esistenti. Giunti a questo punto apriamo di nuovo Cliens ed Outlook.

In particolare in quest'ultimo dovrebbe essere visibile nella barra dei menù in alto la voce **Cliens**. Aprendola e provando a lanciare una delle macro (**attiva cliens, salva in cliens**, etc..) potremmo quindi controllare se effettivamente l'installazione manuale è andata a buon fine.

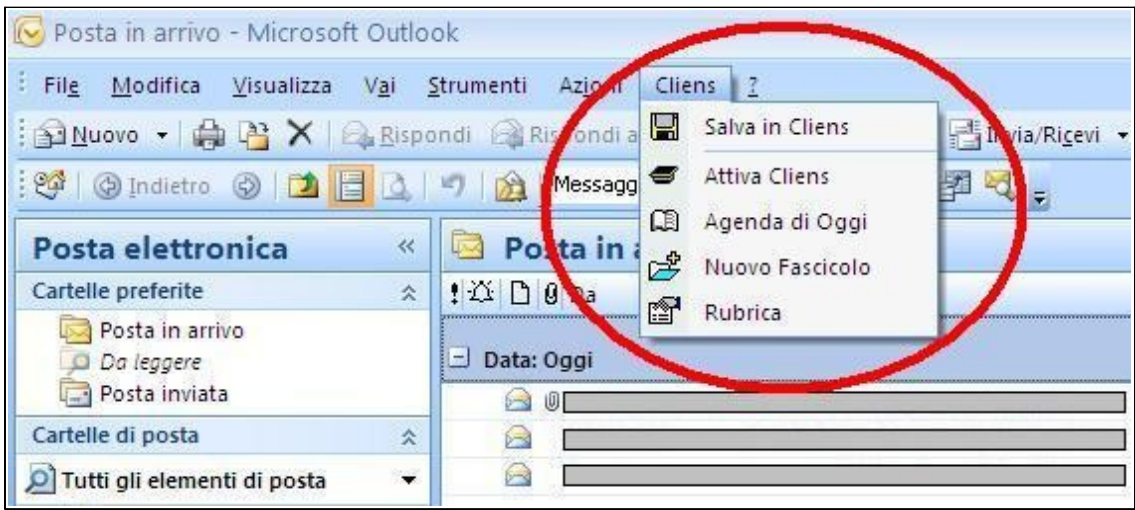